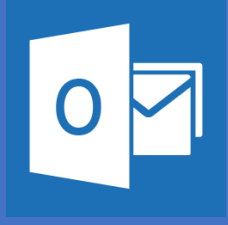

## Setting up Outlook on your Android Device Office 365

 *shots shown herePlease note that these are general instructions, the screen on your phone may look different than the screen* 

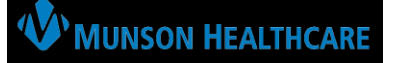

Install the **Outlook for Android** app from the Google Play Store and then open it.

The Icon will look like this:

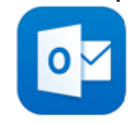

Open Outlook for Android. If this is the first time, tap **Get Started** and **Skip** if you're prompted to add any detected accounts. Otherwise, open the **Menu** > **Settings** > **Add Account** > **Add Email Account**

Outlook may detect your Google accounts., for security reasons **do not add** any external email accounts to your Outlook app.

Enter your full *Munson Email address* then tap continue:

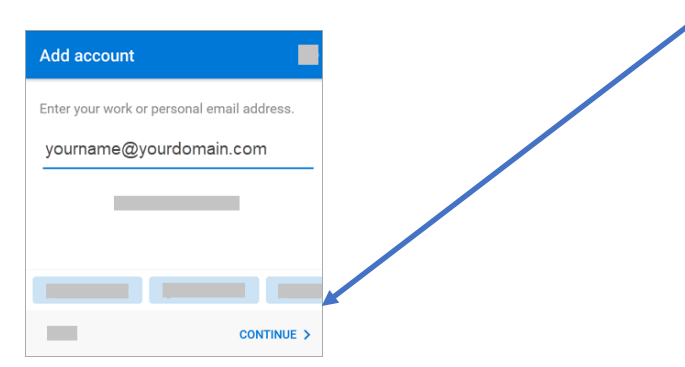

**In order to complete installation of the OUTLOOK APP, users MUST DOWLOAD INTUNE software when prompted.**

Enter your *email account password* and tap **Sign in** or **Next:**

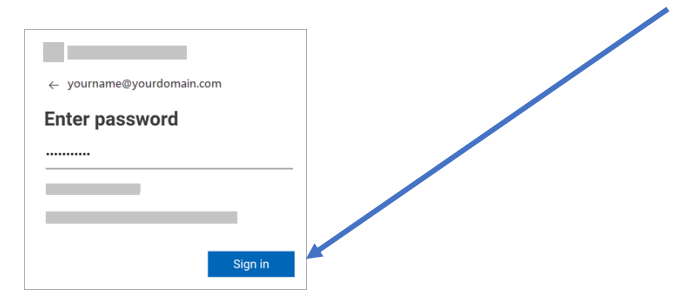

If multi-factor authentication is enabled, verify your identity.

## Microsoft For security reasons, we require additional information *receive.* to verify your account (yourname@yourdomain.com) We're calling your phone. Please answer it to continue xxx-xxx-7721  $\ddotsc$ Sign in with other options Follow this link to get the

Outlook app on your phone:

<https://w2.outlook.com/l/mobile>

*Accept any prompts for permission you may Swipe through the features and you're now ready to use Outlook for iOS!*

## Follow this link for video instructions:

[https://www.youtube.com/watch?v=Kv7p3lWqP9](https://www.youtube.com/watch?v=Kv7p3lWqP9M) [M](https://www.youtube.com/watch?v=Kv7p3lWqP9M)